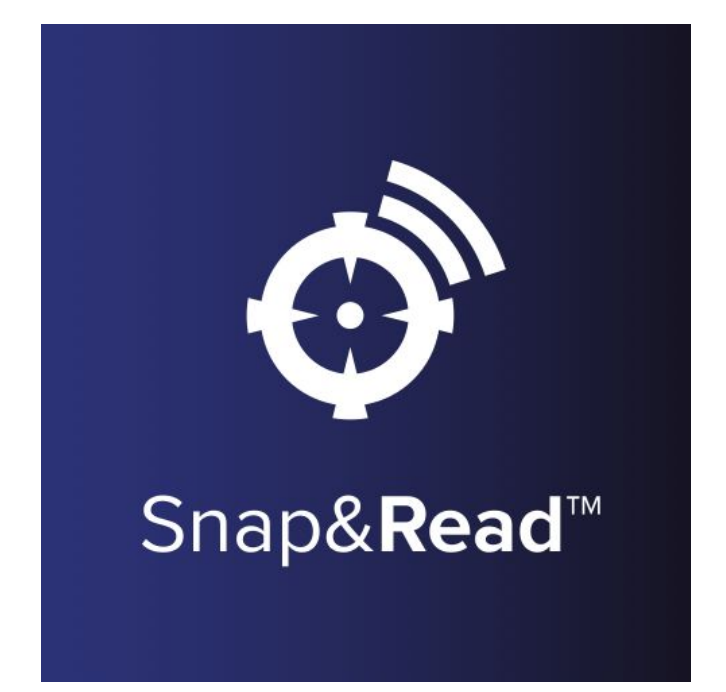

# Reference Guide

## What's Inside:

- Activating a License
- Creating Educators
- Signing in as an Educator
- Giving Students Access
- Signing in as a Student
- Connecting with Existing Students
- Accessing Student Data

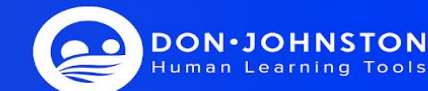

in Learning

### Activating a License

Signing in from your invitation email:

1. You will receive an invitation email from [confirm@account.snapandread.com](mailto:confirm@accounts.snapandread.com).

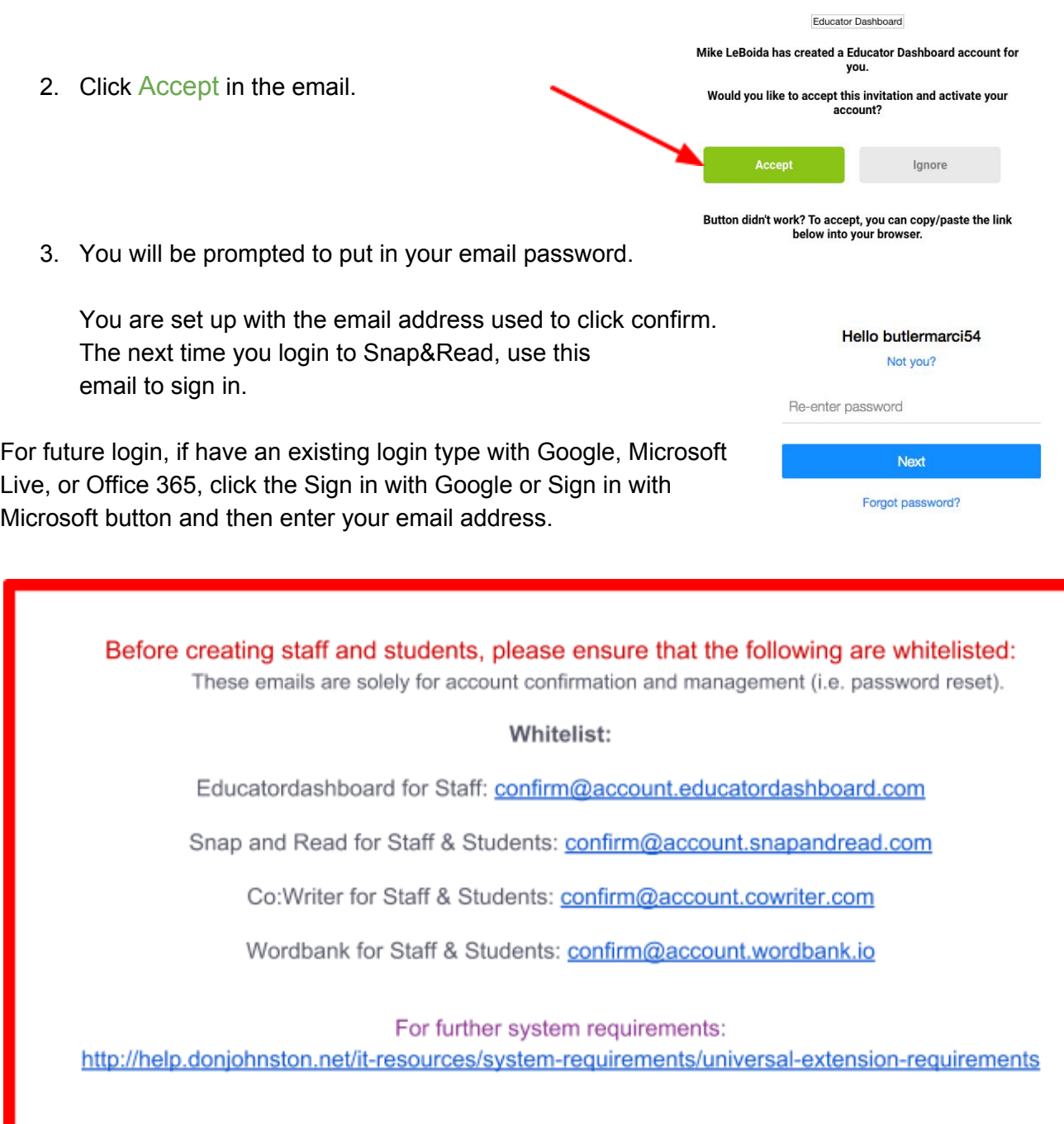

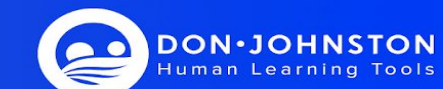

## Creating Educators

To create Educators follow the steps below.

1. Click on Manage educators.

- Snap& I want to... **Manage students View reports Manage educators**
- Snap&Read

#### **Manage Educators**

You can add your educators through their email below...

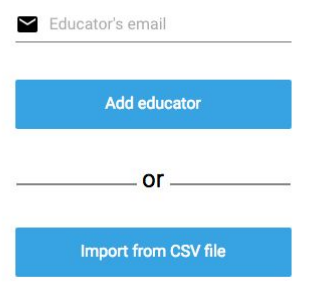

2. Enter email address of educator.

3. Click on Add educator

Note: to enter multiple educators, you can use the Import from CSV file option. Download the template, copy in the email addresses, upload the template and the invitations will be batched to your educators.

To move permissions from an Educator to an Administrator or Analyst, follow the steps below. **Note:** All staff members will be invited as Educator level access.

- 1. Click on Manage Educators,
- 2. Find the educator's name that you want to move to another permission level.
- 3. Click Permissions beside the that name.
- 4. Toggle on the new permission level: Administrator or Analyst
- 5. Click SAVE

Permissions for Colin Burke

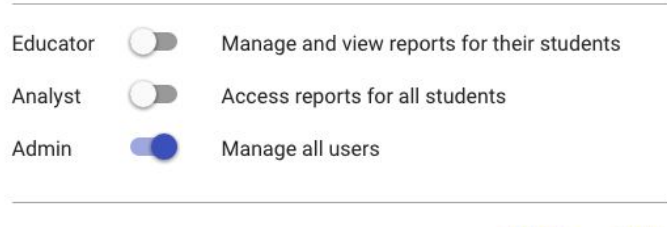

CANCEL **SAVE** 

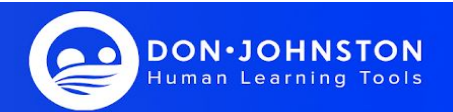

## Signing in as an Educator

### **Google Email addresses:**

- 1. Navigate to snapandread.com
- 2. Click "Sign in with Google"
- 3. Type in email address
- 4. Type in password
- 5. Click "Accept" on pending invitation

### **Microsoft Live or Office 365 email addresses:**

- 1. Navigate to snapandread.com
- 2. Click "Sign in with Microsoft"
- 3. Type in email address
- 4. Type in password
- 5. Click "Accept" on pending invitation

### **Other Email addresses:**

- 1. Navigate to snapandread.com
- 2. Type email on gray "email or username" line
- 3. You will get a message that you are not recognized would you like to create an account
- 4. Click "Create one"
- 5. Navigate to your email inbox to find confirmation email
- 6. Find email from [confirm@account.snapandread.com](mailto:confirm@account.snapandread.com)
- 7. Type in your full name
- 8. Type in your email password
- 9. Navigate back to snapandread.com
- 10. Click "Accept" on pending invitation

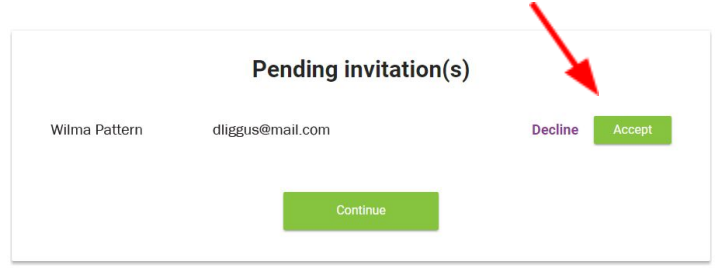

#### **Domain Access:**

#### **Google**

1. Follow steps 1-4 for Google listed above. You be able to sign in without an invitation.

### **Microsoft**

1. Follow steps 1-4 for Microsoft listed above. You will be able to sign in without an invitation.

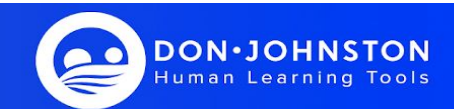

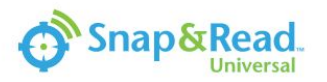

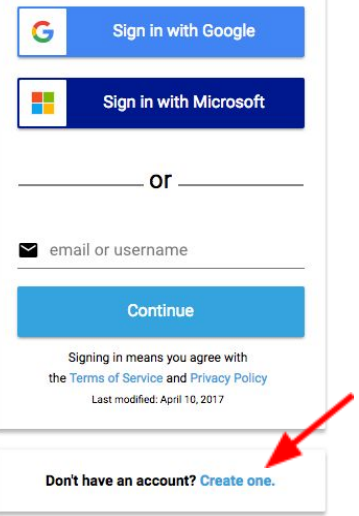

### Giving Students Access

To give a student access to an Snap&Read Universal, follow the steps below.

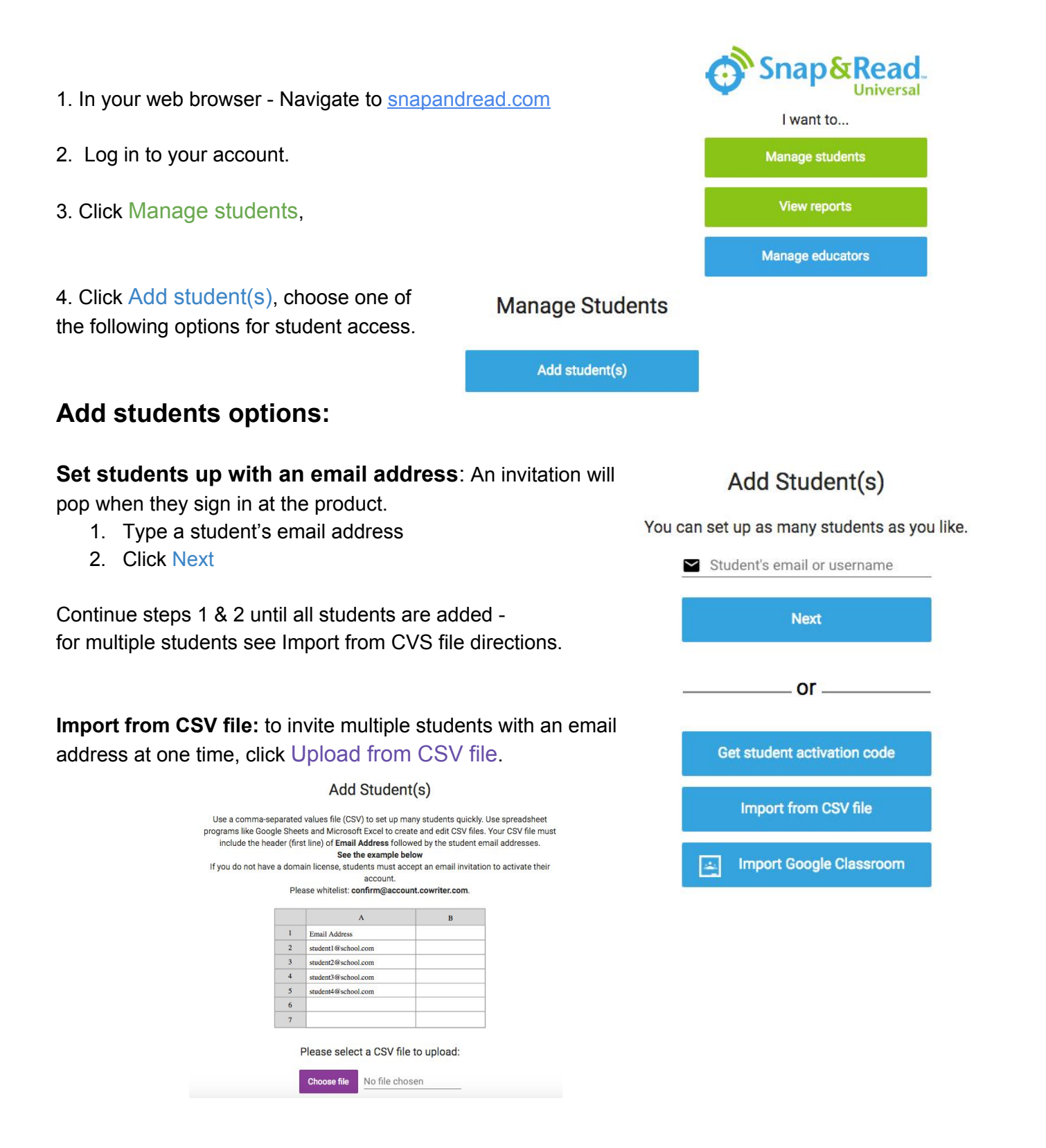

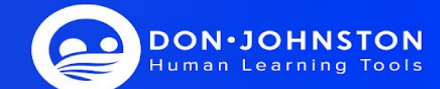

### Snap&Read Reference Guide

## Giving Students Access Cont'd

### Add Student(s)

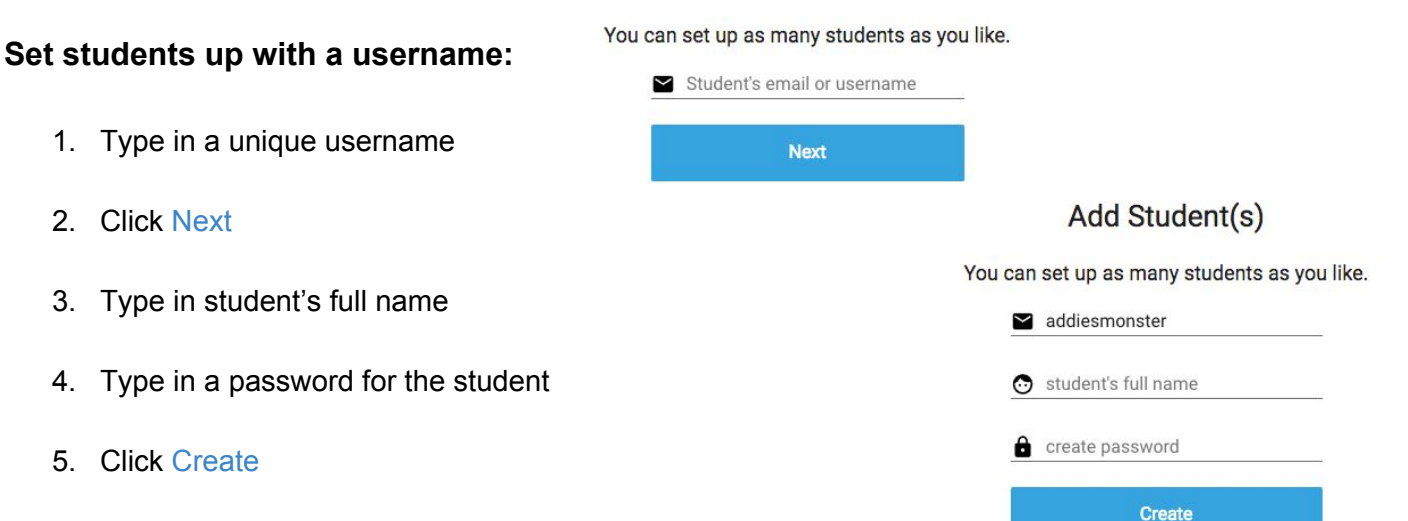

### **Set students up with Google Classroom:** *(District & site licenses only)*

- 1. Click Import Google Classroom
- 2. Click Proceed
- 3. Follow the prompts from Google to log into Classroom
- 4. Select the class(es) to import
- 5. Click Import

### Add Student(s)

You can set up as many students as you like.

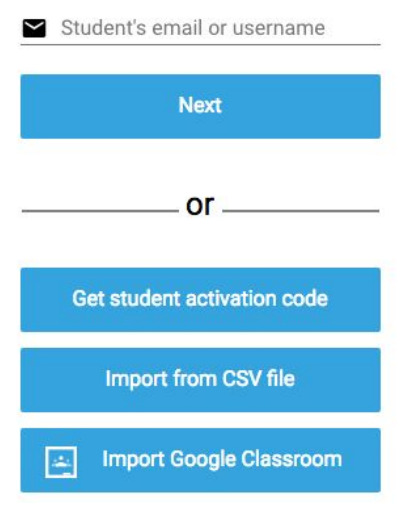

### **Access using district domain license**:

Students use their district email address to sign in at the product sign in screen. If you have a district license and are interested in domain access, please fill out this form: <http://bit.ly/djilicenseform>

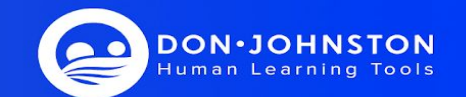

## Signing in as a Student

Note: iPad districts, sign in first time from product website for easier set up: snapandread.com

### **Google Email addresses:**

- 1. Navigate to Snap&Read Universal chrome extension
- 2. Click "Sign in with Google"
- 3. Type in email address
- 4. Type in password
- 5. Click "Accept" on pending invitation

### **Microsoft Live or Office 365 email addresses:**

- 1. Navigate to Snap&Read Universal chrome extension
- 2. Click "Sign in with Microsoft"
- 3. Type in email address
- 4. Type in password
- 5. Click "Accept" on pending invitation

### **Other Email addresses:**

- 1. Navigate to Snap&Read Universal chrome extension
- 2. Type email on gray "email or username" line
- 3. You will get a message that you are not recognized would you
- 4. Click "Create one"
- 5. Navigate to your email inbox to find confirmation email
- 6. Find email from [confirm@account.snapandread.com](mailto:confirm@account.snapandread.com)
- 7. Type in your full name
- 8. Type in your email password
- 9. Navigate back to product extension sign in page
- 10. Click "Accept" on pending invitation

### **Usernames:**

- 1. Navigate to Snap&Read Universal chrome extension
- 2. Type in student username
- 3. Type in student password
- 4. Click Sign In

### **Domain Access:**

### **Google:**

Follow steps 1-4 for Google listed above. You be able to sign in without an invitation.

#### **Microsoft:**

Follow steps 1-4 for Microsoft listed above. You will be able to sign in without an invitation.

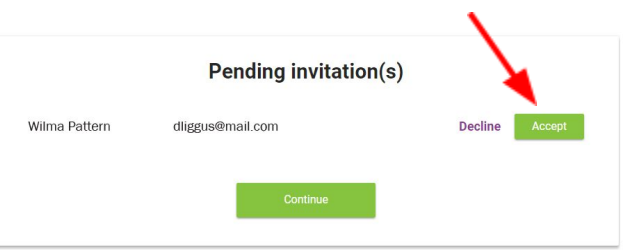

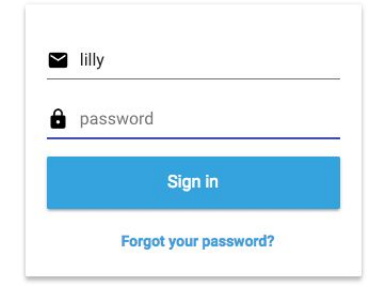

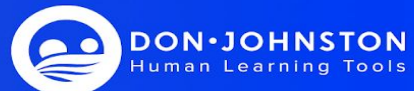

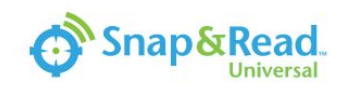

Sign in with Google

G

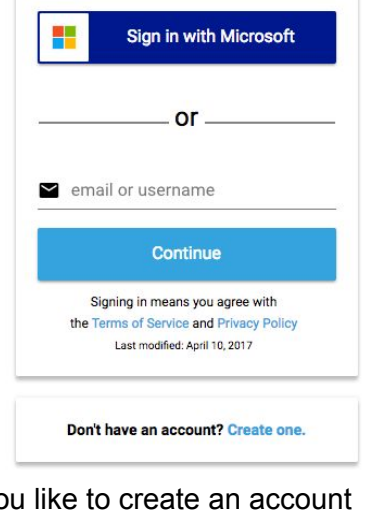

### Connecting with Existing Students

If you have an Educator Dashboard account, you can connect, manage and gain access to existing student data by following the steps below.

1. In your web browser - Navigate to snapandread.com

- 2. Log in to your account.
- 3. Click Manage students,

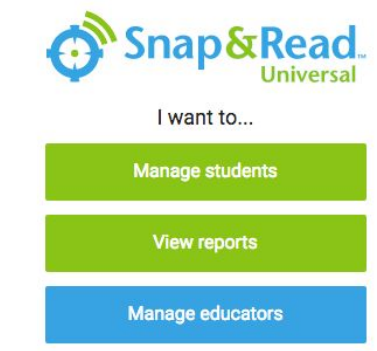

### **Manage Students**

4. Click Add student(s), choose one of the following options for student access.

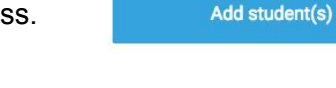

### **Add students options:**

a. **Use student's email address**: type in student's email address and click Next. Students will accept at the product sign in page.

**Domain access note:** You will receive a note that your student has been connected. If your student has yet to activate their account, you will get an error message when you try to connect with them. Send them to the product to log in, then you can connect with them with the above steps.

b. **Import from CSV file:** to invite multiple email addresses at one time, click Upload from CSV file. An invitation will be sent from asking the student to accept your invitation to connect with you. They can accept the invitation at the product sign in screen.

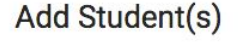

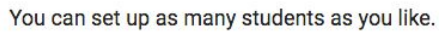

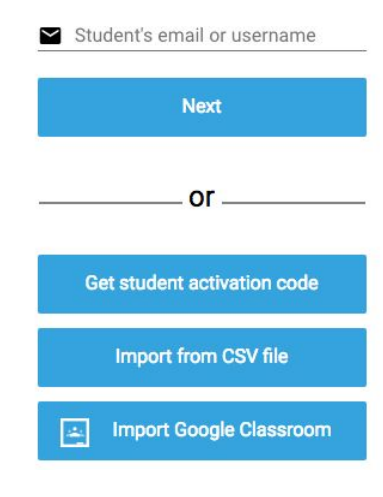

#### Add Student(s)

Use a comma-separated values file (CSV) to set up many students quickly. Use spreadsheet<br>programs like Google Sheets and Microsoft Excel to create and edit CSV files. Your CSV file must<br>include the header (first line) of E See the example below

If you do not have a domain license, students must accept an email invitation to activate their Please whitelist: confirm@account.cowriter.com

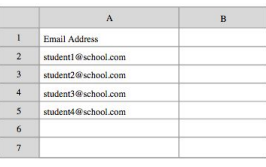

Please select a CSV file to upload: No file chosen

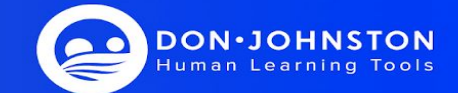

### Connecting with Existing Students Cont'd

### Add Student(s) You can set up as many students as you like.

Student's email or username

**Next** 

 $or$ 

Get student activation code

**Import from CSV file** 

**Import Google Classroom** 

Snap&Read

Show outlines

Options

Sign out

Open PDF from ...

 $\bigcirc$ 

- c. **Import from Google Classroom:** *(District & site licenses only)* 1. Click Import Google Classroom 2. Click Proceed
	- 3. Follow the prompts from Google to log into Classroom
	- 4. Select the class(es) to import
	- 5. Click Import
- d. **Give students an activation code:** connect with existing students by clicking Get student activation code button. Then, print or make record of the code displayed (in green) on the screen. Note: the codes will be product specific.

Take the code to your student and have the student launch and sign into the Chrome App, Chrome Extension or iOS.

- 1. If using the Chrome Extension,
	- a. Click the Snap&Read extension icon.
	- b. Select Options.
	- c. Click on the student's name in the upper right corner.

### OR

If using the Chrome App or iOS, Click the user's name on the home screen.

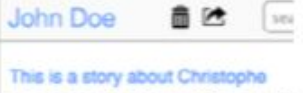

 $(1)$ 

 $\Box$ 

PDF

 $\alpha$ 

 $\ominus$ 

This is a story about Christopher Columbus, C-

- 2. Apply Code:
	- a. Click on the Code link next to Connect with Educator
	- b. enter the Activation Code you created
	- c. click Done.

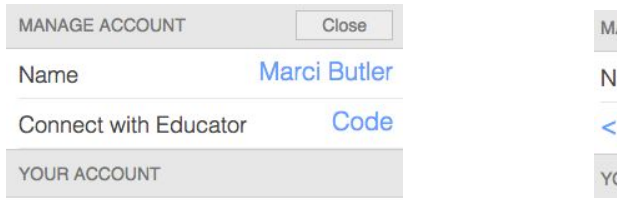

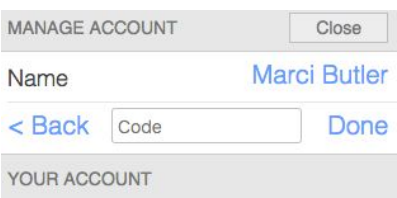

**DON**·JOHNSTON man Learning Tool

Version 1

days:hours:minutes

### Accessing Student Data

To view student and summary data, follow the steps below:

**Snap&Read Universal** 1. In your web browser - Navigate to snapandread.com I want to... Manage students 2. Log in to your account. **View reports** Manage educators 3. Click View Reports 4. You will see the summary data for the product. Reports 5. Click student name on left to view a Add student(s) particular student's data. $Q$  Search o ē Summary With Snap&Read **Lilly Butler Linda Hoening** This Group has ... Stella Kalish 109,354 words Read  $\delta$ 3:03:19 Reading Spent

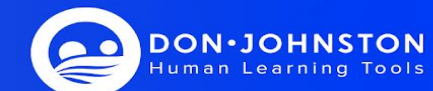